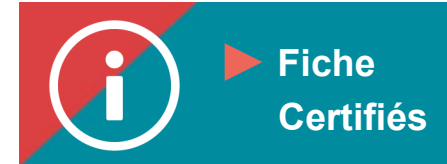

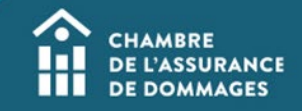

## Inscription à une formation

 **MISE EN CONTEXTE : Ce tutoriel indique comment s'inscrire à une formation offerte par la ChAD sur la plateforme d'apprentissage ÉduChAD.**

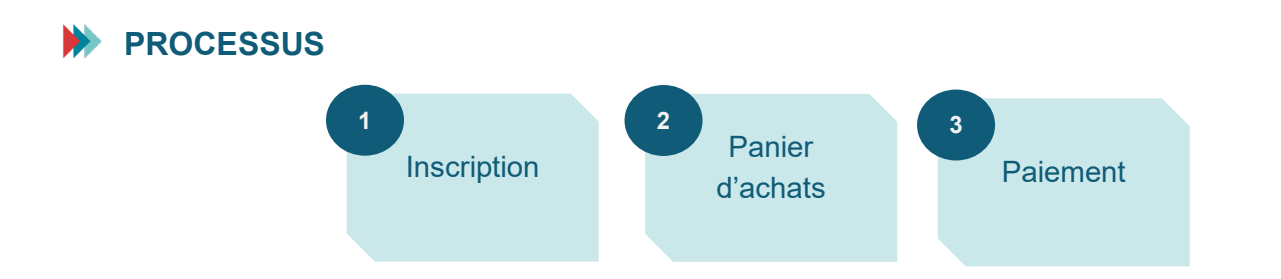

## **MARCHE À SUIVRE**

- **1. Cherchez la formation que vous désirez suivre dans le catalogue de formation en suivant [la procédure.](https://chad.ca/wp-content/uploads/2023/09/tutoriel-catalogue-de-formation-fr.pdf)**
- **2. Lorsque vous aurez trouvé et sélectionné la formation désirée, vous serez dirigé vers la fiche descriptive de la formation. Déroulez tout en bas de la fiche puis cliquez sur le bouton « Inscription » en bas à droite.**

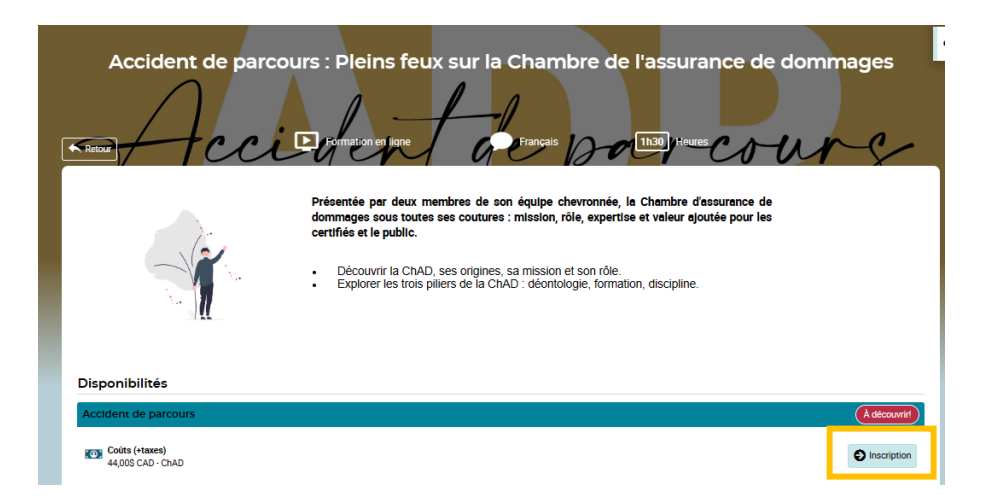

**3. Sélectionnez « M'inscrire ». Cliquez sur « Confirmer ».**

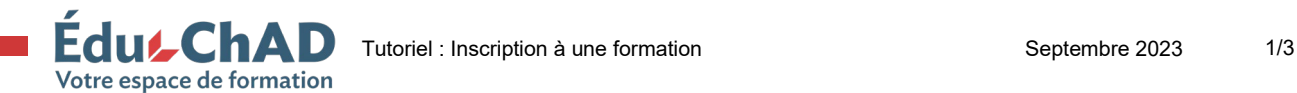

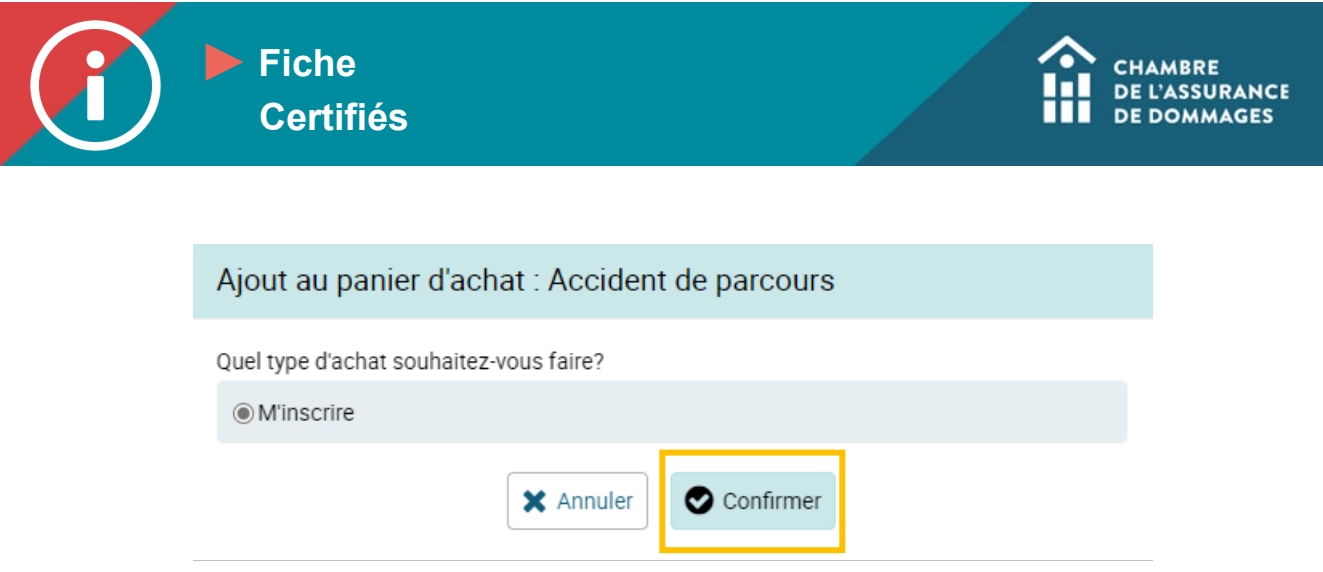

**4. Cliquez sur « Aller au panier d'achat ».**

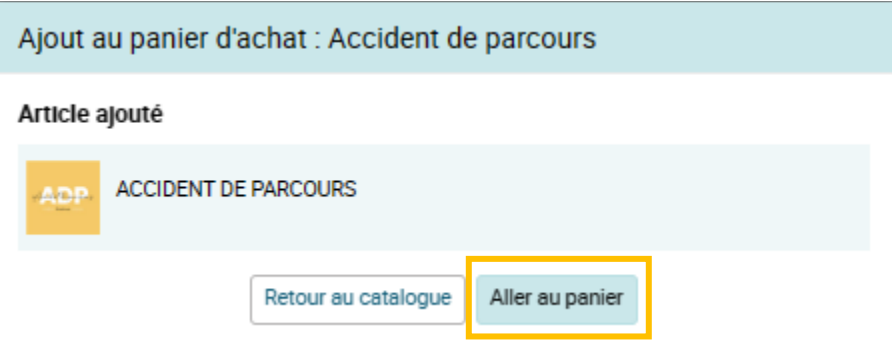

**5. Dans le panier d'achats, vous pourrez vérifier les détails de la facturation et ajouter un code promotionnel si vous en possédez un.**

**Cliquez sur « Étape suivante ».**

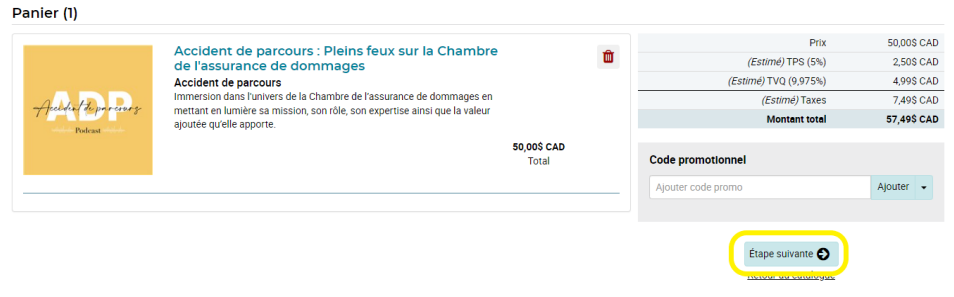

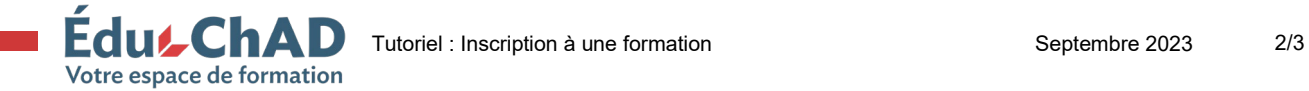

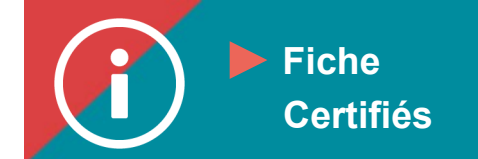

**6. Sélectionnez une adresse de facturation existante ou entrez les informations requises pour créer une nouvelle adresse de facturation. Puisque vous payez par carte de crédit, assurez-vous que l'adresse correspond bien à celle de la carte de crédit utilisée. Cliquez sur « Étape suivante ».**

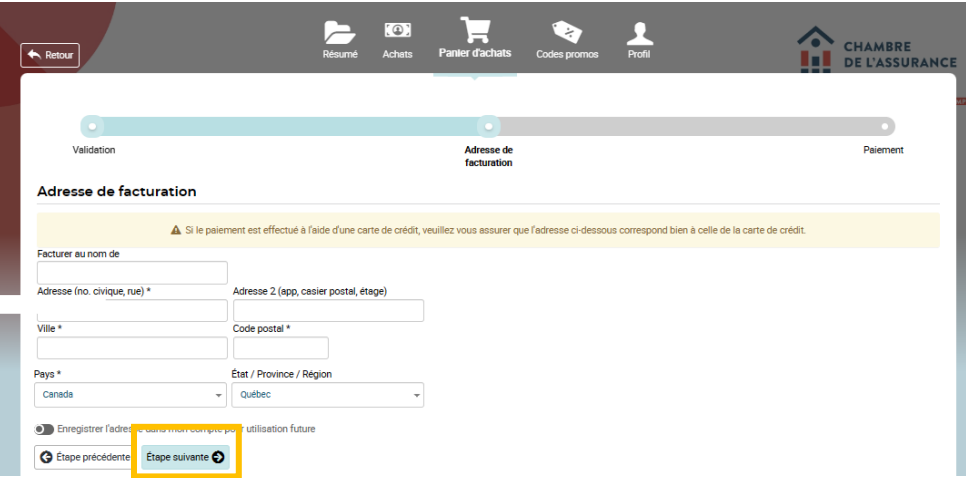

**7. Révisez le sommaire de la transaction. Vous devez payer par carte de crédit. Acceptez les conditions des politiques d'inscription et d'annulation. Cliquez sur « Confirmer ».**

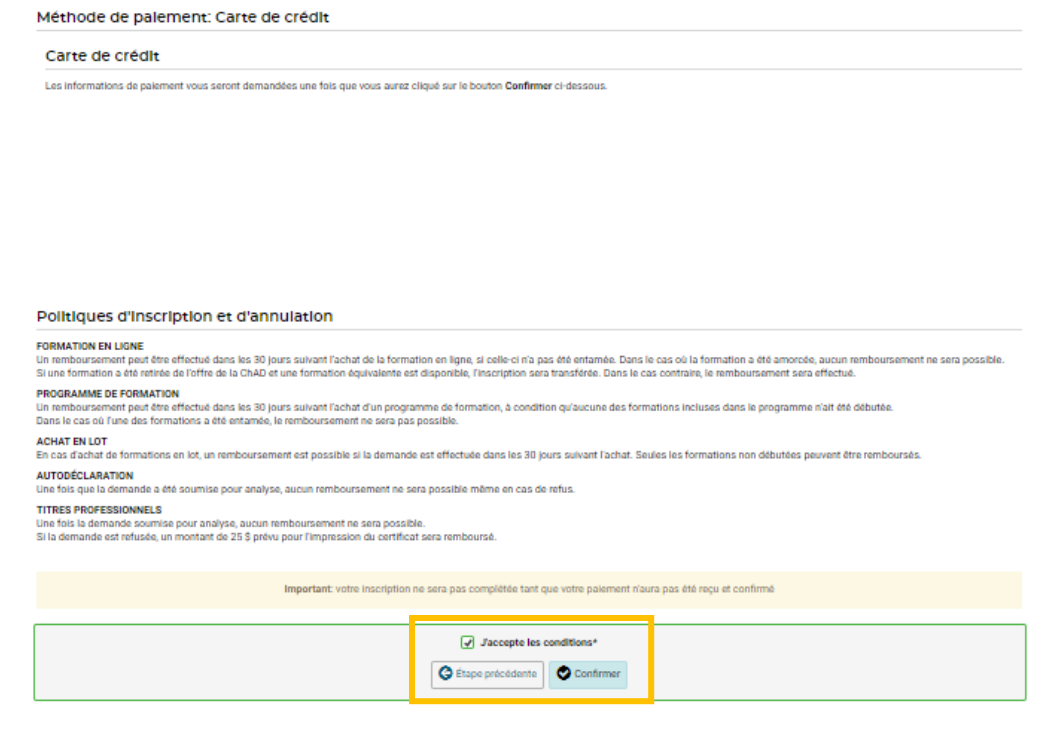

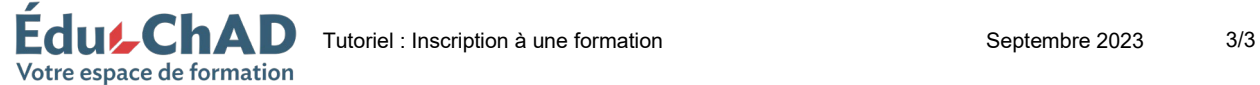

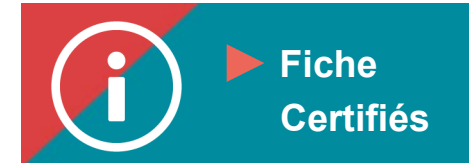

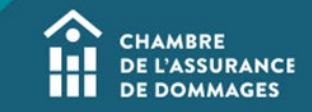

**8. Vous serez dirigé vers une confirmation du paiement. Cliquez sur « Continuer ».**

**\*Important : votre inscription ne sera pas complétée tant que votre paiement n'aura pas été reçu et confirmé.**

**9. Vous serez dirigé vers une confirmation d'inscription. Pour suivre la formation, cliquez sur « Accéder ».**

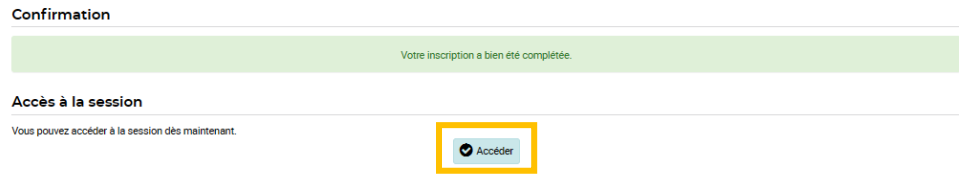

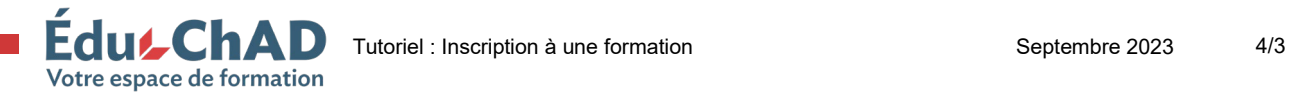